# Infokiosk GUM

https://infokiosk.gum.gov.pl/inf/uslugi/epuap/2635,ePUAP.html 28.04.2024, 21:23

# ePUAP

#### Autor : Anita Radwańska Opublikowane przez : Adam Żeberkiewicz

# Krok po kroku podpowiemy Ci, jak to zrobić.

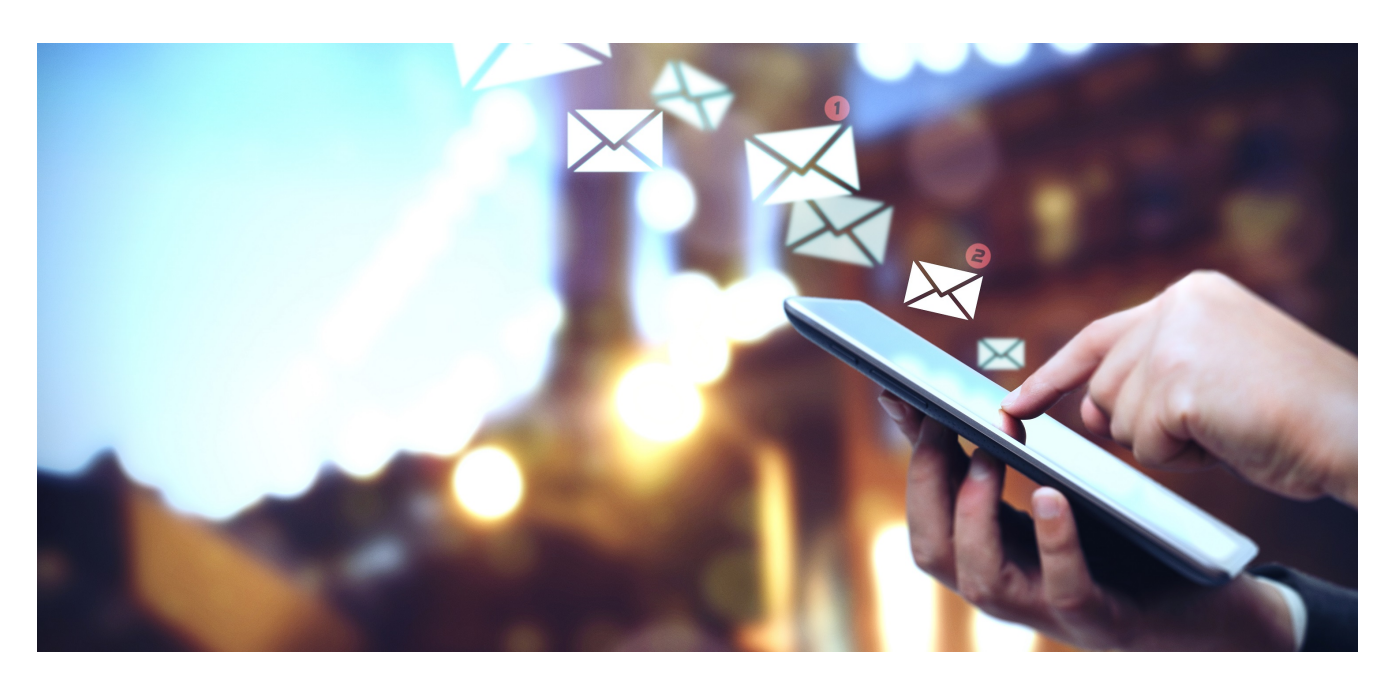

Czy posiadasz podpis elektroniczny lub profil zaufany?

Jeśli nie, to zajrzyj na stronę z [instrukcją jak założyć profil](https://www.gov.pl/web/gov/zaloz-profil-zaufany) [zaufany.](https://www.gov.pl/web/gov/zaloz-profil-zaufany)

Jeśli tak, to postępuj zgodnie z poniższymi krokami.

Krok 1: pobierz i wypełnij wniosek Pobierz interesujący Cię wniosek z naszej strony internetowej.

Jesteś technikiem? [Wejdź na stronę](https://gum.gov.pl/pl/uslugi/tachografy/technicy) i wybierz odpowiedni wniosek. Prowadzisz warsztat? [Wejdź na stronę](https://gum.gov.pl/pl/uslugi/tachografy/podmioty-prowadzace-dzi/obowiazek-informacyjny/3186,Obowiazek-informacyjny-czyli-zmiany-w-ewidencji-technikow-lub-wyposazeniu-warszt.html) i wybierz odpowiedni wniosek. Prowadzisz szkolenia dla techników? [Wejdź na stronę](https://gum.gov.pl/pl/uslugi/tachografy/podmioty-szkolace/3516,Podmioty-szkolace.html) i wybierz odpowiedni wniosek.

Chcesz dokonać wpisu technika do ewidencji warsztatu? [Wejdź na stronę](https://gum.gov.pl/pl/uslugi/tachografy/podmioty-prowadzace-dzi/obowiazek-informacyjny/3186,Obowiazek-informacyjny-czyli-zmiany-w-ewidencji-technikow-lub-wyposazeniu-warszt.html)

i wybierz interesujące Cię dokumenty. Intersują Cię nasze inne usługi[? Wejdź na stronę usług](https://gum.gov.pl/pl/uslugi) i wybierz odpowiedni dział.

## Krok 2: skompletuj dokumenty

Skompletuj potrzebne dokumenty zgodnie z instrukcjami podanymi na stronie internetowej

# Krok 3: podpisz dokumenty w ["podpisywarce".](https://moj.gov.pl/uslugi/signer/upload?xFormsAppName=SIGNER)

Uważaj! To ważny krok, a jest często pomijany! Brak podpisu na dołączonym dokumencie sprawia, że jest nieważny.

Dokumenty, które wymagają podpisu takie jak np. oświadczenia, formularze czy wnioski podpisz profilem zaufanym w ["podpisywarce".](https://moj.gov.pl/uslugi/signer/upload?xFormsAppName=SIGNER) Wyślij do nas podpisany elektronicznie dokument. Pamiętaj, żeby zapisać na swoim komputerze podpisany dokument, który później wyślesz jako załącznik przez ePUAP. Poprawnie podpisany dokument jest w formacie xml i ma czytelny tytuł pliku np. "test.xml". Jak go otworzysz będzie nieczytelny. Jeśli chcesz zobaczyć treść podpisanego pliku, ponownie wrzuć go do podpisywarki.

#### Możesz:

- · podpisywać dokumenty również te, które podpisał ktoś inny
- $\bullet$ sprawdzić, czy inne osoby złożyły prawidłowy podpis
- $\bullet$ zobaczyć podpisane dokumenty

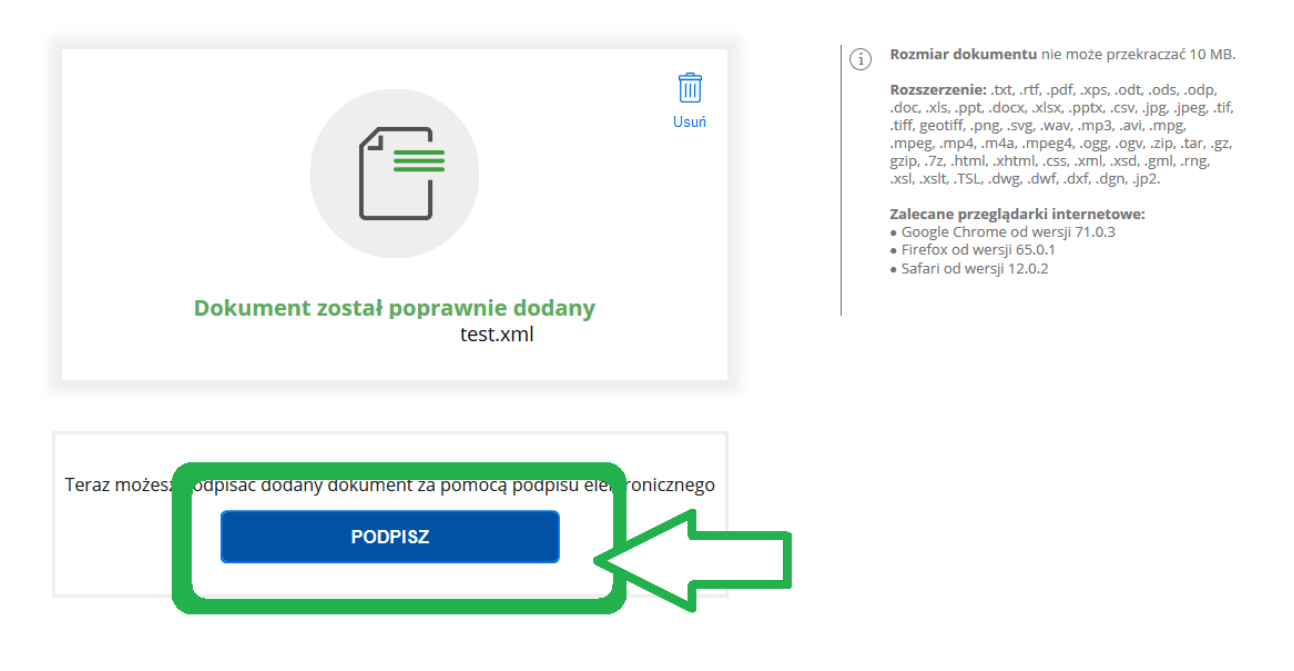

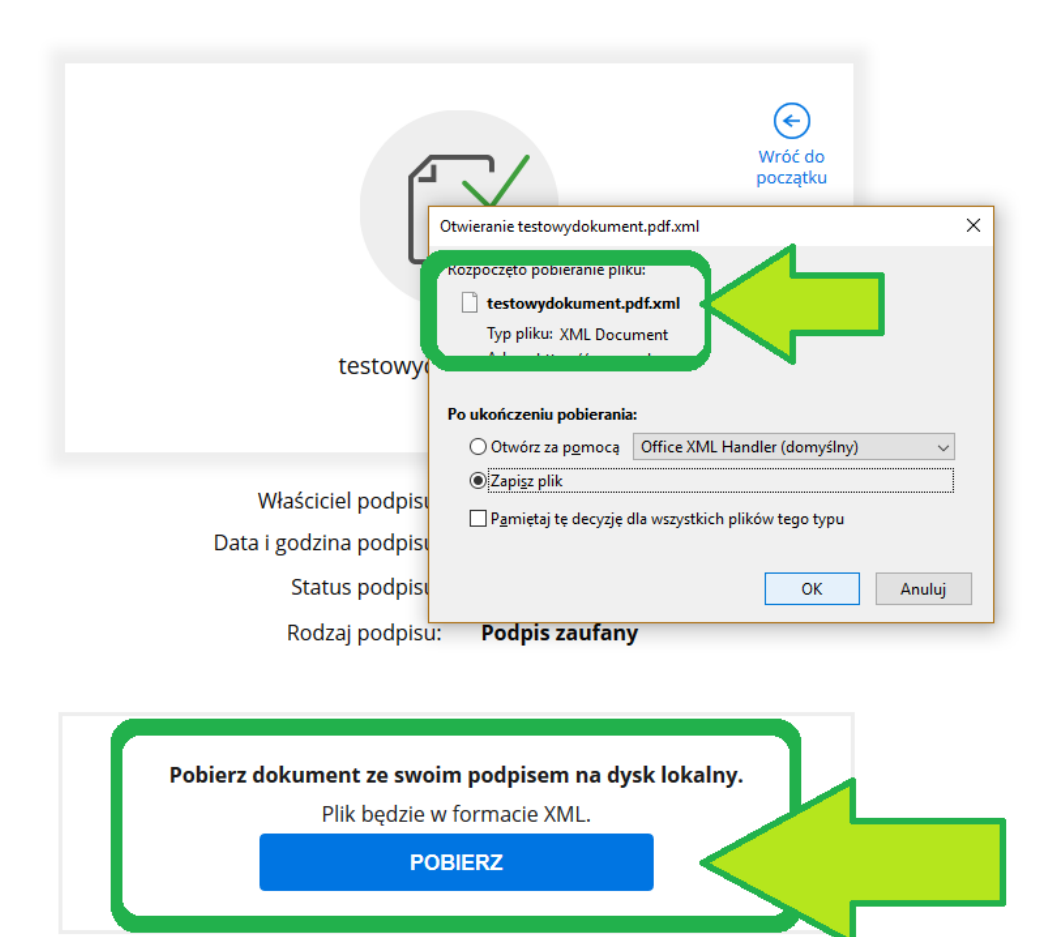

Jak zobaczyć zawartość pobranego pliku XML  $\bm{\vee}$ 

### Krok 4: wejdź [na stronę logowania do EPUAP](https://epuap.gov.pl/wps/portal)

Wybierz opcję "Zaloguj się".

## Krok 5: wybierz jedną z metod logowania

Możesz się zalogować poprzez profil zaufany lub e-dowód.

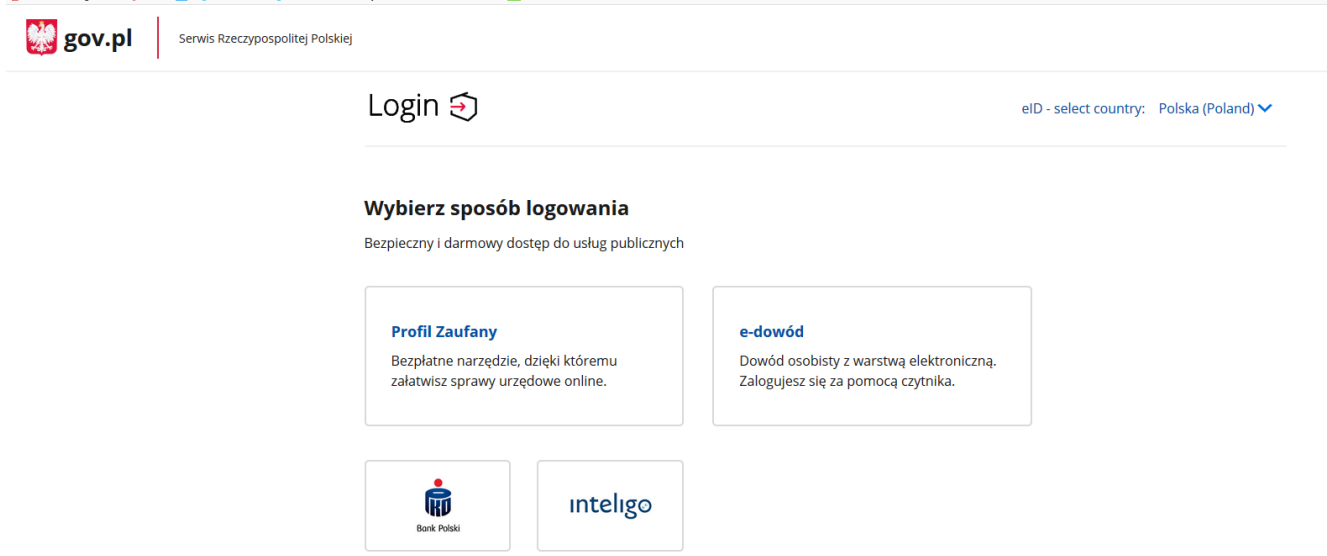

# Krok 6: weryfikacja Twoich danych

### Krok 7: wybierz KATALOG SPRAW

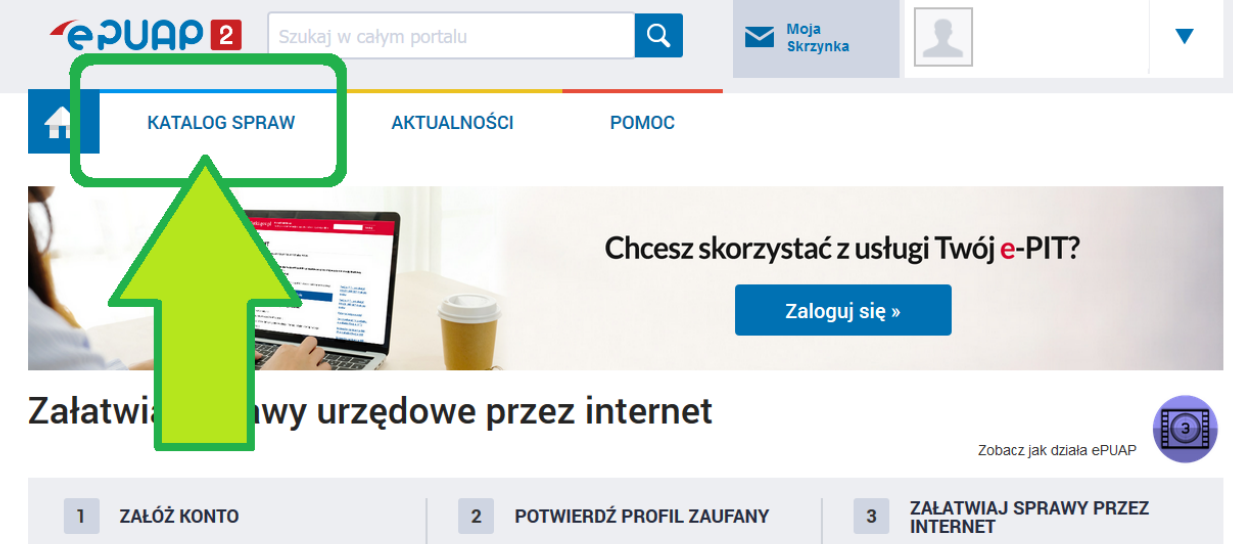

Wypełnij krótki formularz rejestracyjny i załóż konto na ePUAP. Potrzebne są do tego dane kontaktowe oraz identyfikacyjne. Używaj konta ePUAP jako skrytki elektronicznej do odbierania korespondencji urzędowej. Wnosząc podanie lub wniosek do urzędu wskaż adres skrytki ePUAP jako elektroniczny adres zwrotny. Powiadomienia otrzymasz również na wskazany adres email.

Profil Zaufany to Twoje darmowe narzędzie, które umożliwia m.in. logowanie i składanie podpisu elektronicznego, dzieki któremu można załatwiać, określone sprawy urzędowe online, w serwisach administracji publicznej, bez wychodzenia z domu. Aby potwierdzić Profil Zaufany wypełnij prosty formularz. Następnie w ciągu 14 dni udaj się do dowolnego Punktu Potwierdzającego z dowodem osobistym lub paszportem. Używaj Profilu

administracii publicznej i skutecznego korzystania z

Zaufanego do logowania sie do systemów

elektronicznych usług publicznych.

Już ponad 1 mln osób korzysta z usług ePUAP. Możesz odbierać i wysyłać urzędową korespondencję elektronicznie. Każda wysyłka i odbiór sa potwierdzane Urzedowym Poświadczeniem Odbioru, które jest równoważne z elektronicznym 'awizo'. Jeżeli dany urząd nie ma konkretnej usługi to zawsze możesz wysłać tzw. pismo ogólne z załącznikiem (np. skan opłaty). .<br>Każdy urząd jest zobowiązany do posiadania Elektronicznej Skrzynki Podawczej. Profil Zaufany służy również do logowania do innych systemów elektronicznej administracji.

#### Krok 8: wybierz "Sprawy ogólne"

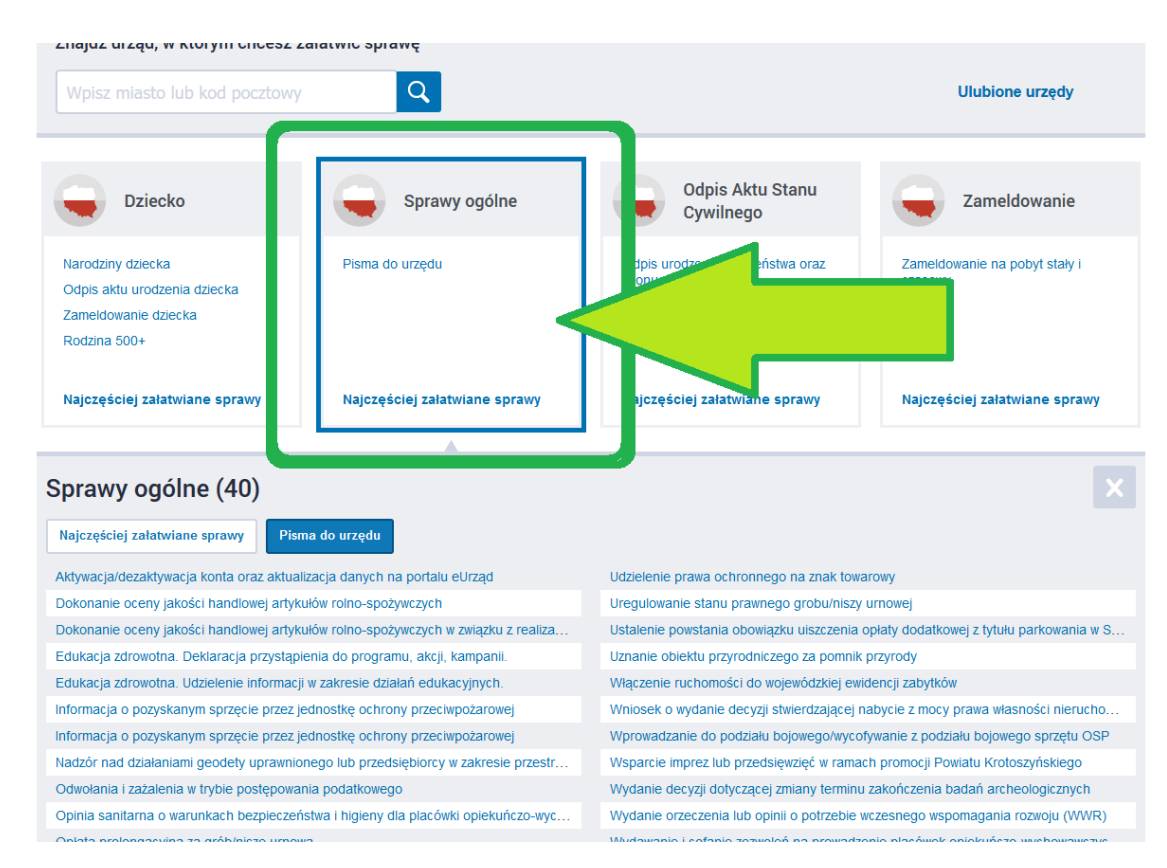

# Krok 9: kliknij na "Pismo ogólne do podmiotu publicznego"

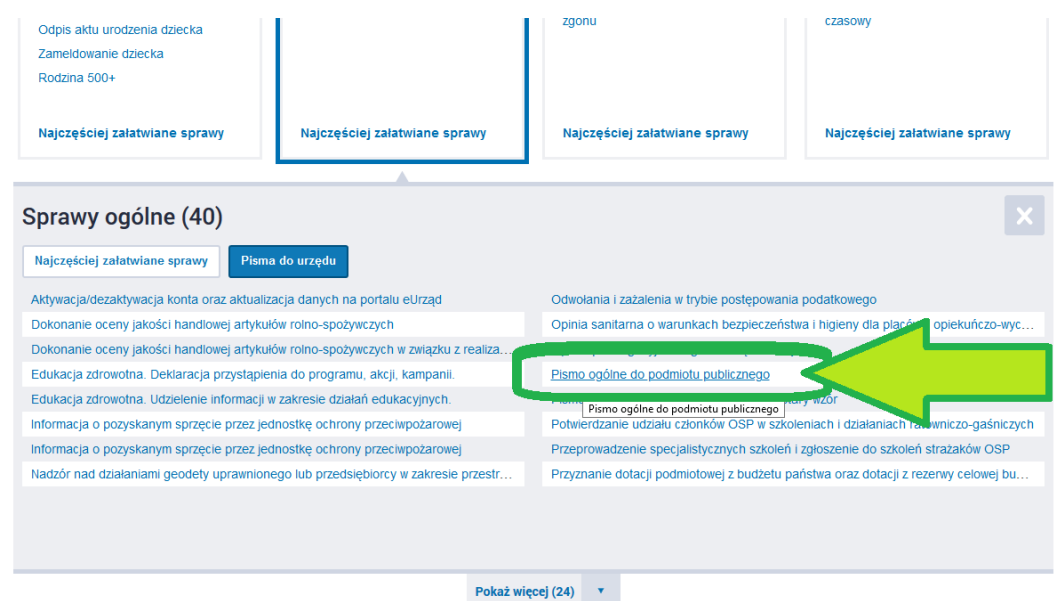

# Krok 10: kliknij na "Załatw sprawę"

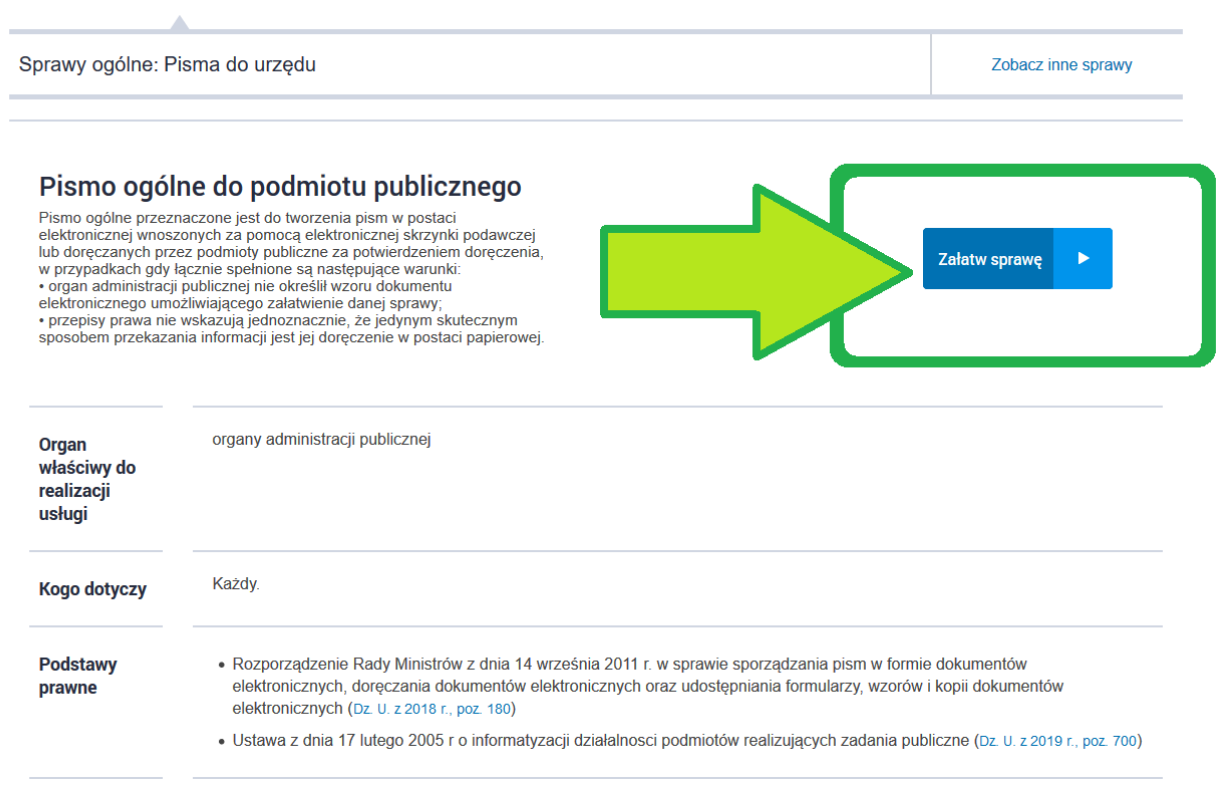

## Krok 11: wypełnij odpowiednio wymagane pola

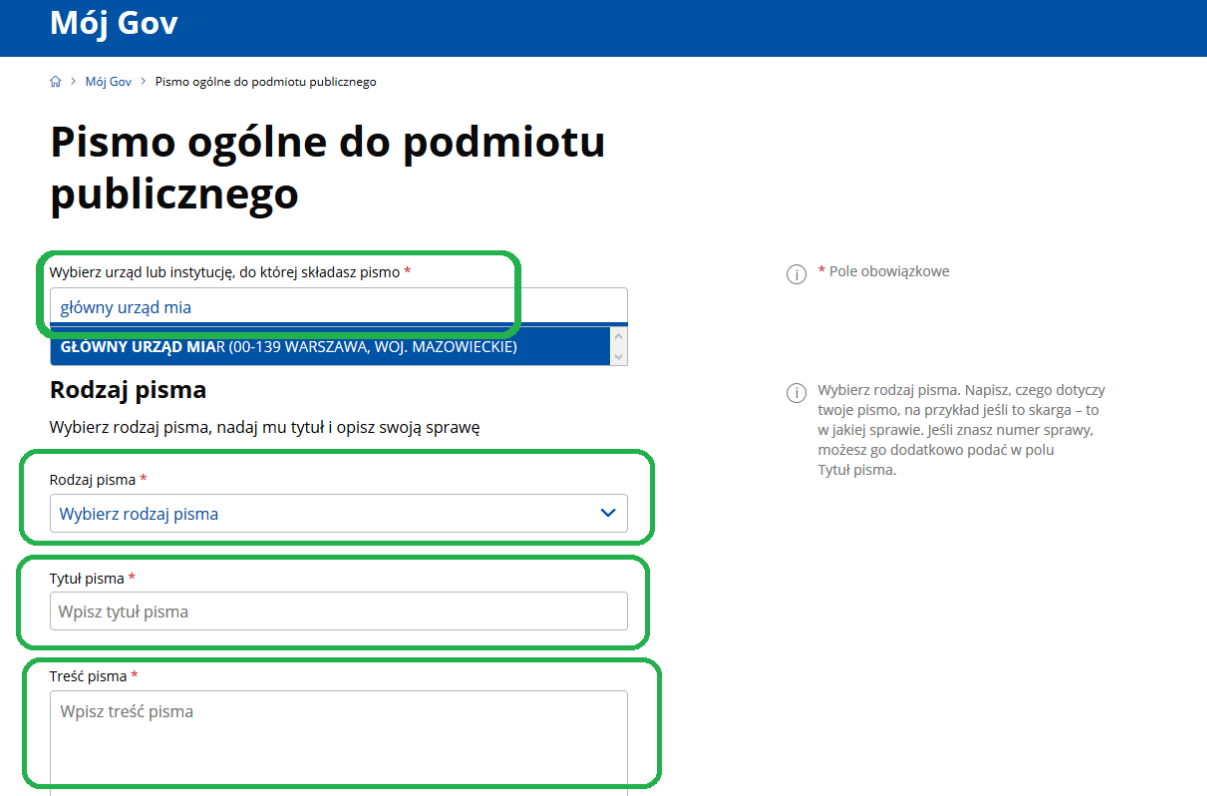

#### Krok 12: dodaj załączniki, czyli swój wypełniony wniosek oraz dokumentację

Pamiętaj o podpisaniu w [podpisywarce](https://moj.gov.pl/uslugi/signer/upload?xFormsAppName=SIGNER) załączonych dokumentów (,w których ze wzoru wynika, że wymagamy podpisu).

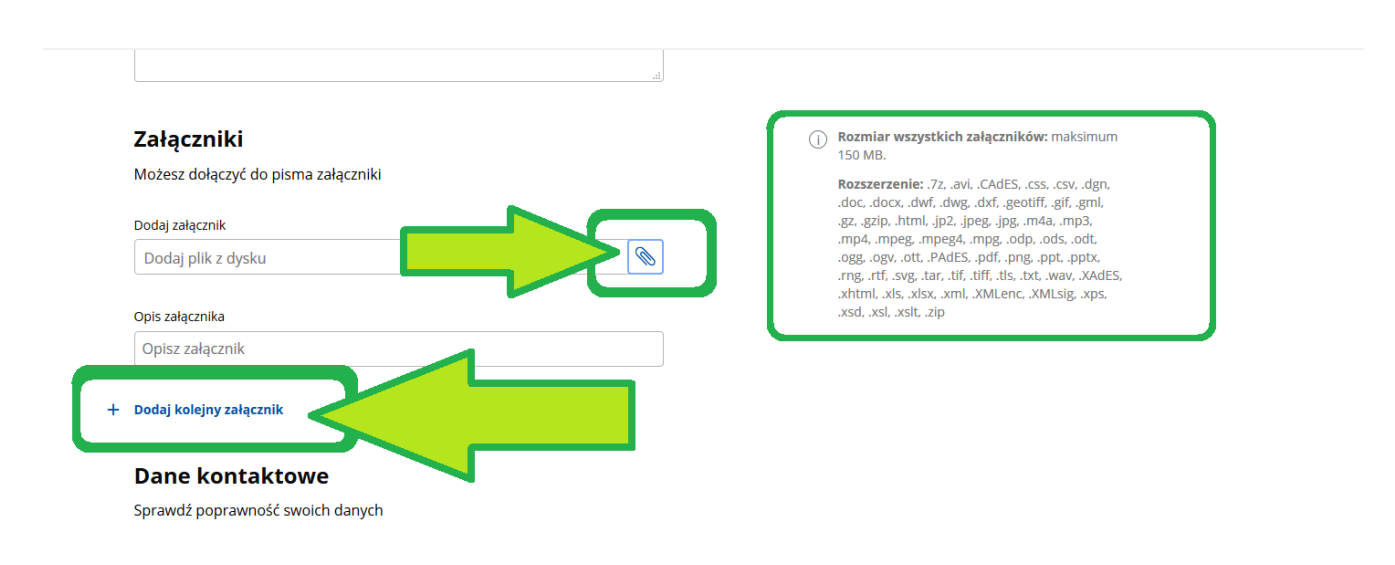

Krok 13: wybierz "Dalej"

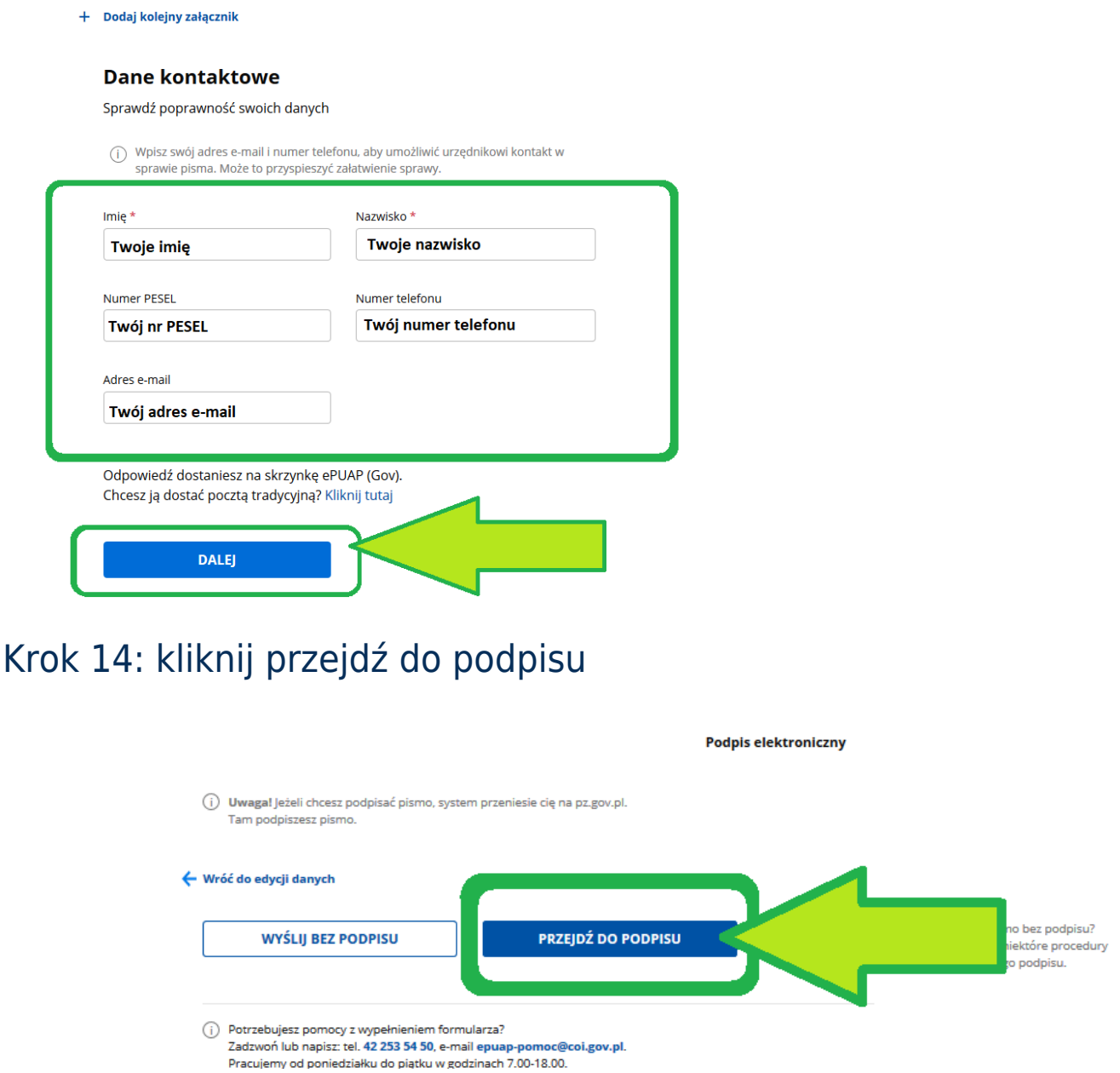

### Krok 15: kliknij "Podpisz podpisem zaufanym" (jeśli masz profil zaufany) lub "Podpisz podpisem kwalifikowanym" (jeśli masz podpis elektroniczny)

Na tym etapie czasami pojawiają się problemy i nie pojawia się okno podpisu. W takiej sytuacji spróbuj odświeżyć okno lub cofnąć się i przejść jeszcze raz do podpisu. Sprawdź czy wszystkie pola są nadal wypełnione.

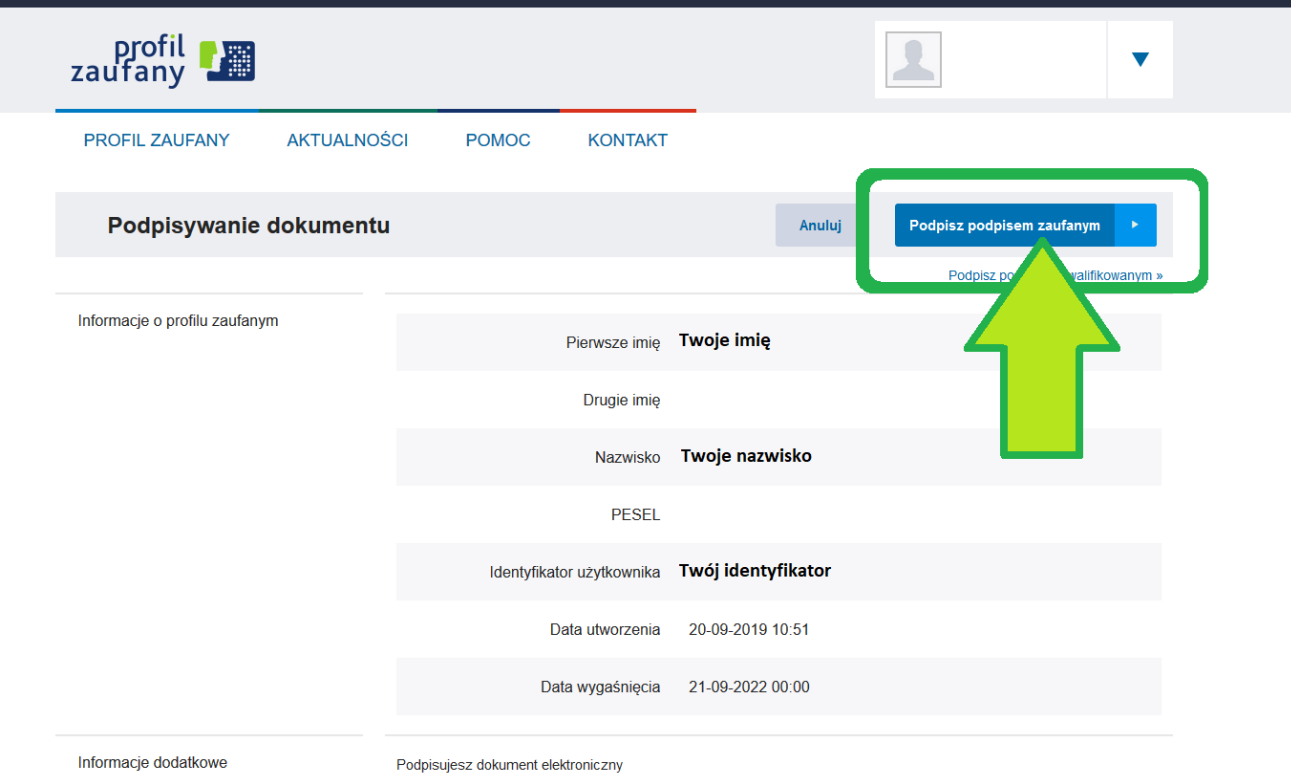

# Krok 16: Twój wniosek został wysłany do GUM

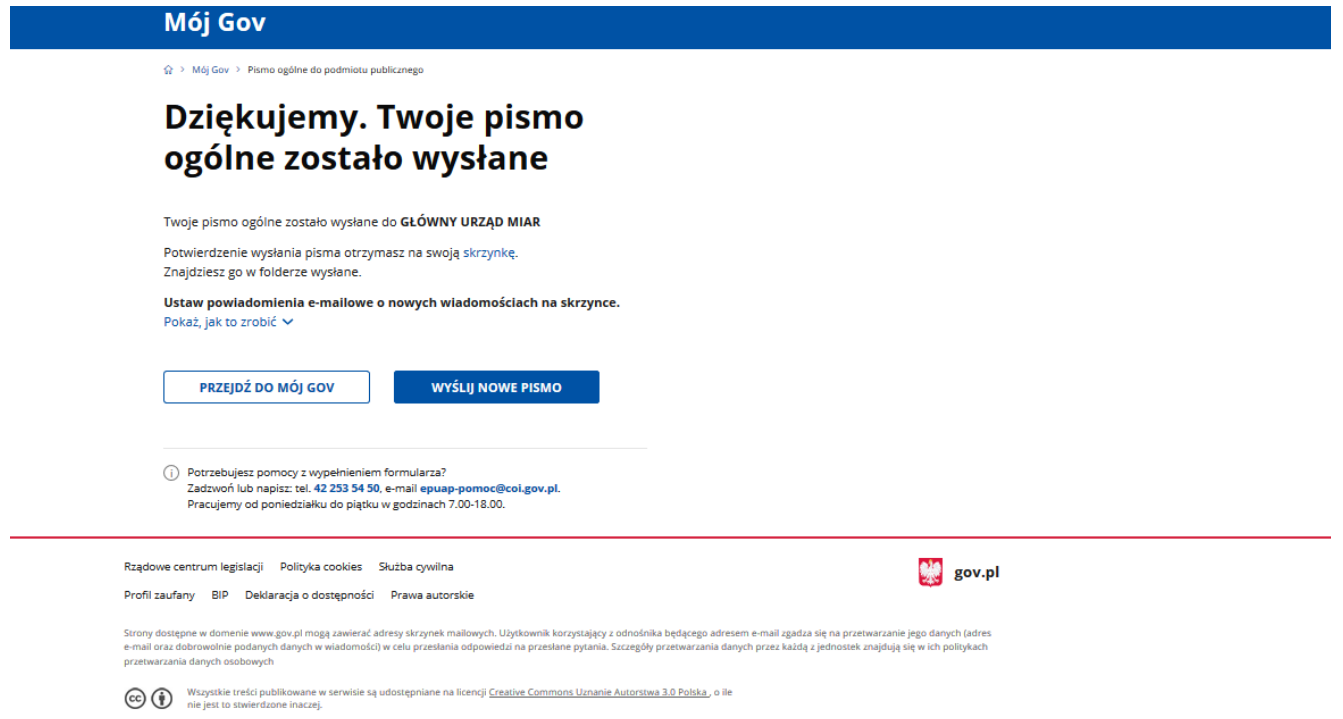

Krok 17: Sprawdź czy Twoje pismo wpłynęło do urzędu! Wejdź w

skrzynkę odbiorczą na stronie głównej ePUAP i poszukaj Urzędowego Poświadczenia Przedłożenia - UPP.

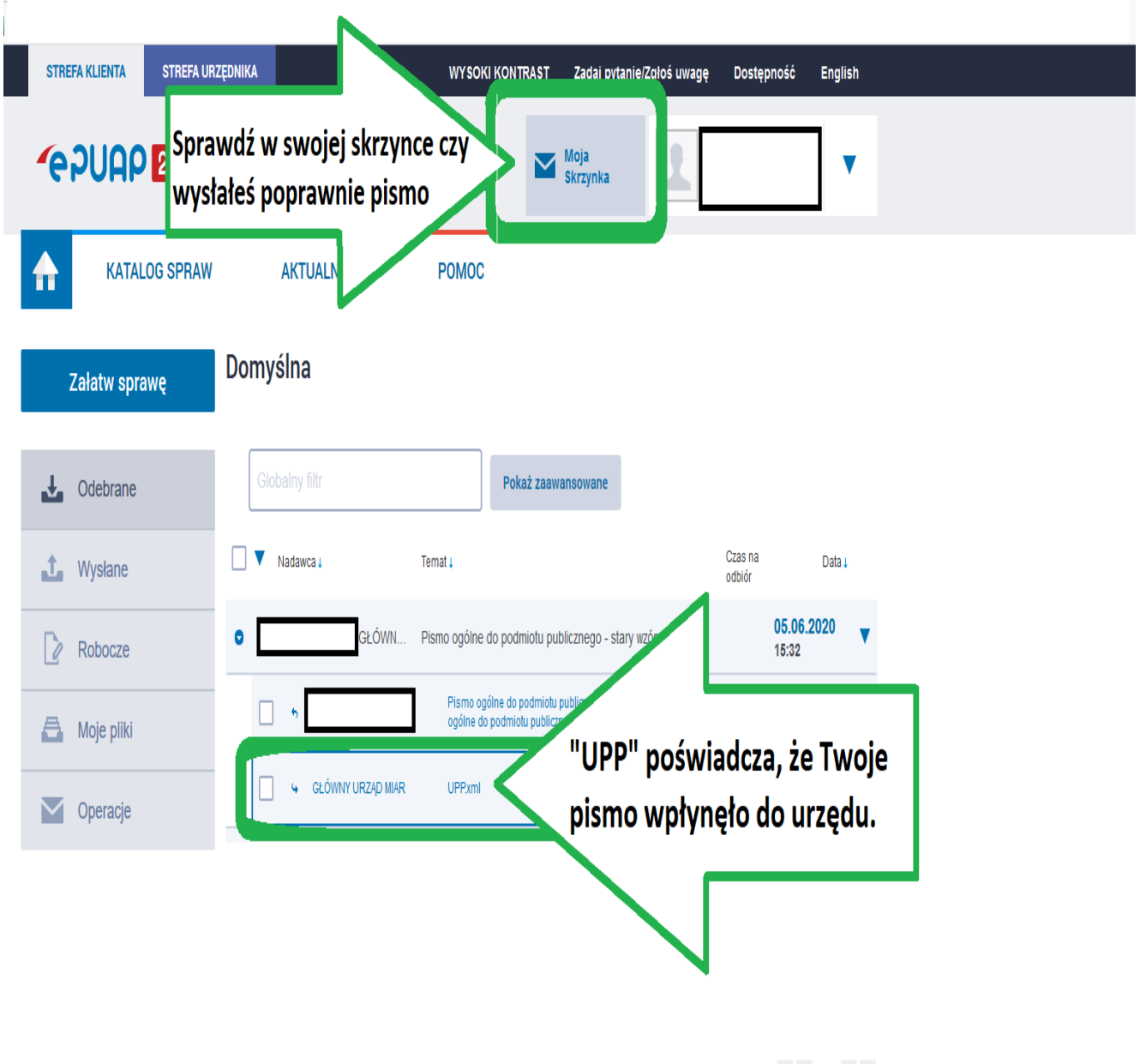

 $\begin{array}{ccccccccc} \alpha & \prec & \underline{1} & \rightarrow & \gg & \end{array}$ 

Jeśli masz pytania dotyczące złożenia wniosku do Głównego Urzędu Miar w zakresie tachografów przez EPUAP, możesz się z nami skontaktować: Anita Radwańska tel.: 22 581 92 55; e-mail: [anita.radwanska@gum.gov.pl](mailto:anita.radwanska@gum.gov.pl)

[Tutaj znajdziesz nasze inne usługi!](https://gum.gov.pl/pl/uslugi)